# FRAME ROOF - ADD MAIN FRAME

Modified on: Sat, 9 Jan, 2021 at 7:09 PM

## Frame Roof

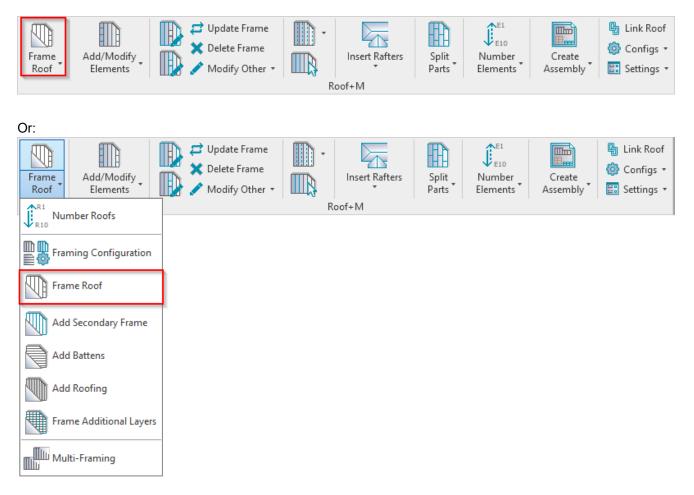

Frame Roof - frames selected roofs or parts from the model according to predefined configuration.

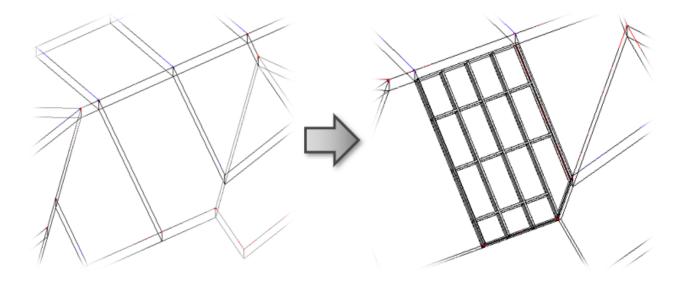

## First time in the project

The first time you click **Frame Roof** in a new project, you will get a message that the framing families are not loaded. You can load them directly from here:

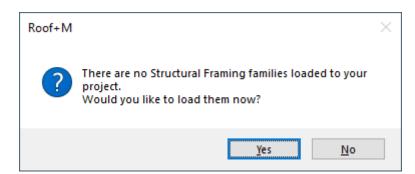

#### Just click OK:

| R Select Family Catalogs for Loading — |        | $\times$ |  |  |  |  |
|----------------------------------------|--------|----------|--|--|--|--|
| Catalog Name                           |        | Load     |  |  |  |  |
| Main Families                          |        | ✓        |  |  |  |  |
| Sample Details                         |        |          |  |  |  |  |
| Sample Schedules                       |        |          |  |  |  |  |
| Sample Tags                            |        |          |  |  |  |  |
| Notes                                  |        |          |  |  |  |  |
| Company Catalog Name                   | Browse | Load     |  |  |  |  |
|                                        | Browse |          |  |  |  |  |
|                                        |        |          |  |  |  |  |
| Overwrite Parameters                   |        |          |  |  |  |  |
| Load Additional Types Cancel OK        |        |          |  |  |  |  |

Framing families can be also loaded using **Roof+M**  $\rightarrow$  **Settings**  $\rightarrow$  **Load Families**:

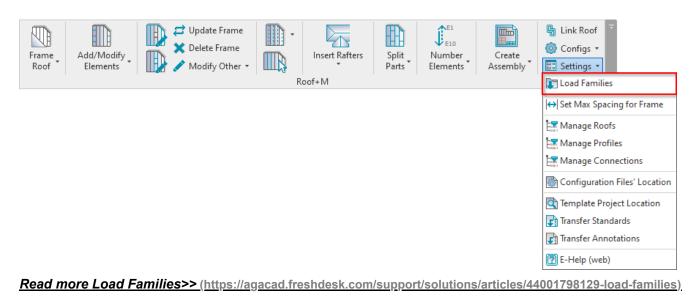

**Roof+M** checks the status of selected roofs. If there is something wrong with the roofs, you will get a detailed report. In the image below, you can see possible report messages.

Let's solve the problem of the Metal Frame Panel - 10" roof type:

| R Report                  |            | - 🗆 X                                                                            |
|---------------------------|------------|----------------------------------------------------------------------------------|
| Summary                   |            |                                                                                  |
| Total of Checked Walls: 1 |            |                                                                                  |
| Walls without Warnings: 0 |            |                                                                                  |
| Walls with Warnings: 1    |            |                                                                                  |
| Report                    |            |                                                                                  |
| Roof Type Resolution      |            | Message                                                                          |
| Metal Frame Panel - 10"   | Skip Frame | Layer framing is disabled. Please go to "Link<br>Roof" and check "Frame" column. |
| L                         |            |                                                                                  |
|                           |            | OK Cancel                                                                        |

### To fix these kinds of problems, you usually need to go to Link Roof and check the situation:

| Frame<br>Roof | Add/Modify<br>Elements | Update Frame<br>Delete Frame<br>Modify Other • | -<br> | Insert Rafters | Split<br>Parts | Number<br>Elements | Create<br>Assembly | Link Roof |  |
|---------------|------------------------|------------------------------------------------|-------|----------------|----------------|--------------------|--------------------|-----------|--|
| Roof+M        |                        |                                                |       |                |                |                    |                    |           |  |

**Roof Framing Panels** has framing possibility disabled, so you just need to select the checkbox near the **Frame** column. You can also assign **Framing Layer** and **Framing Configuration** for every layer:

| R Link Roof                                              |     |                       |                      |           |               |                          |     |             | -                     |      | ×       |
|----------------------------------------------------------|-----|-----------------------|----------------------|-----------|---------------|--------------------------|-----|-------------|-----------------------|------|---------|
| Basic Roof : Metal Frame Panel - 10"                     |     | mily:                 | Basic Roof           |           |               |                          |     |             |                       |      |         |
| Basic Roof : Metal Frame Panel - 10" Horizontal Blocking | То  | pe:<br>tal thickness: | Metal Frame Pan<br>0 | iei - 10" |               |                          |     |             |                       |      |         |
| Basic Roof : Metal Rafter Frame - 10"                    | Lay | yers                  |                      |           | EXT           | ERIOR SIDE               |     |             |                       |      |         |
|                                                          |     | Function              | Material             | Thickness | Framing Layer | Framing Configuration    | Co  | nfiguration | Frame                 | Fram | ie Part |
| Basic Roof : Metal Rafter Frame Panel - 10"              | 0   | Finish2               | Metal Deck           | 0' 1 1/2" | Paneling Y    | None                     | Fix | ed v        |                       | [    |         |
|                                                          | 1   | Finish1               | Metal Battens        | 0' 2 1/2" | Batten ~      | I_Roof Batten            | Fix | ed Y        | ✓                     | [    |         |
|                                                          | 2   | Structure             | Metal Stud Layer     | 0' 10"    | Frame v       | I_Roof Metal Frame Panel | Fix | ed Y        | <ul> <li>✓</li> </ul> | [    |         |
|                                                          | <   |                       |                      |           |               |                          |     |             | _                     |      | >       |
|                                                          |     |                       |                      |           |               |                          |     | Cancel      |                       | 0    | к       |

There is no problem if framing configuration in not assigned to the layer. You can assign it in the **Link Roof** dialog, or **Roof+M** will give you this option during the **Frame Roof** process:

| 08/09/21, 08:40 | FRAME ROOF – ADD MAIN FRAME : AGACAD |                          |                                                                                      |           |    |  |  |  |  |
|-----------------|--------------------------------------|--------------------------|--------------------------------------------------------------------------------------|-----------|----|--|--|--|--|
|                 |                                      |                          | //                                                                                   |           |    |  |  |  |  |
|                 | R Report                             |                          |                                                                                      | – 🗆 X     | (  |  |  |  |  |
|                 | Summary                              |                          |                                                                                      |           | ٦l |  |  |  |  |
| $\mathbf{x}$    | Total of Checked Walls: 1            |                          |                                                                                      |           |    |  |  |  |  |
| $\mathcal{H}$   | Walls without Warnings: 0            |                          |                                                                                      |           |    |  |  |  |  |
|                 | Walls with Warnings: 1               |                          |                                                                                      |           |    |  |  |  |  |
|                 | Report                               |                          |                                                                                      |           |    |  |  |  |  |
|                 | Roof Type                            | Resolution               | Message                                                                              |           |    |  |  |  |  |
|                 | Metal Frame Panel - 10"              | Select new configuration | Layer has no framing configuration assig<br>Roof" and assign it near "Framing Config |           |    |  |  |  |  |
|                 |                                      |                          |                                                                                      |           |    |  |  |  |  |
|                 |                                      |                          |                                                                                      | OK Cancel |    |  |  |  |  |
|                 |                                      |                          |                                                                                      |           |    |  |  |  |  |
| J.              |                                      |                          |                                                                                      |           |    |  |  |  |  |
|                 | $\sim$                               |                          |                                                                                      |           |    |  |  |  |  |

Selected a sample framing configuration, which automatically comes with **Roof+M**, and click OK:

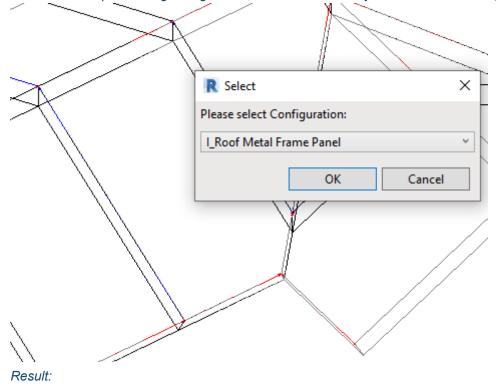

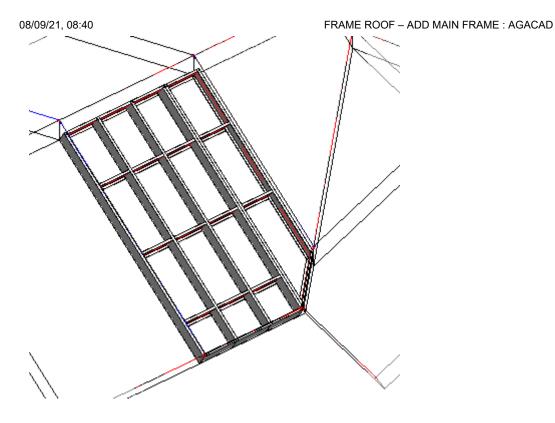

Read more about Link Roof >> (https://agacad.freshdesk.com/support/solutions/articles/44001798130-link-roof)